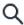

## jumpcloud...

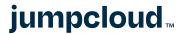

**Support Home > Before You Begin >** Sign Up for a JumpCloud Account

Search the Support Site...

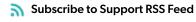

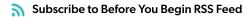

## Sign Up for a JumpCloud Account

This article walks you through our free account signup process. With a free account, you can see if JumpCloud is the right platform for your business, or test features and functionality outside of your production environment.

## Signing Up for a New Account

To sign up for a JumpCloud account, visit jumpcloud.com/get-started.

1. Enter your **Company Email**.

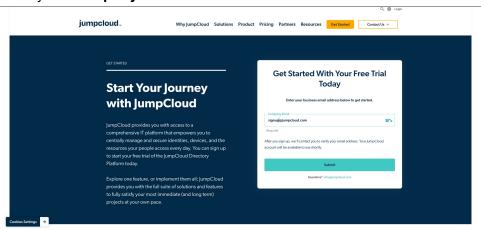

Note: You must sign up for JumpCloud using a business email

Do Not Sell My Personal Information → ss that's specific to your business

domain, yourname@yourbusiness.com for example. Signing

☐ In this Article

Signing Up for a

New Account

What's Included

Using an Email Alias
to Test JumpCloud

Learn More
Get Started: Admin
Implementation

What's Next

Manage Admin
Accounts

**Get Started** 

up for JumpCloud using your business email is a safe and secure process; your work environment is not in any way altered, and no integration with JumpCloud is required during new account creation.

#### 2. Click Submit.

3. On the **Tell us a little about yourself** screen, complete the following:

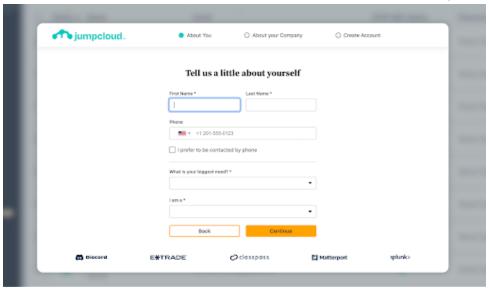

- Enter your **First Name**.
- Enter your Last Name.
- From the **What is your biggest need?** dropdown, select from the following options:
  - Meeting compliance & reporting needs
  - Improving security
  - Enabling hybrid/remote work
  - Consolidating IT stack
- From the I am a dropdown, select the type of account you need:
  - IT Service Provider (MSP)/VAR/Distributor
  - In-house IT Person
- 4. Click **Continue**.

5. On the **Tell us about your company** screen, complete the following:

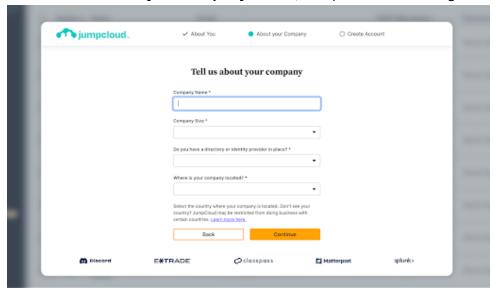

- Enter your **Company Name**.
- **Company Size**: Select your company size from the dropdown.
- Do you have a directory or identity provider in place?: Select Yes or No.
- Where is your company located? Select the country where your company is located.
- 6. Click **Continue**.
- 7. On the **Almost there! Finish signing up** screen, set a password.

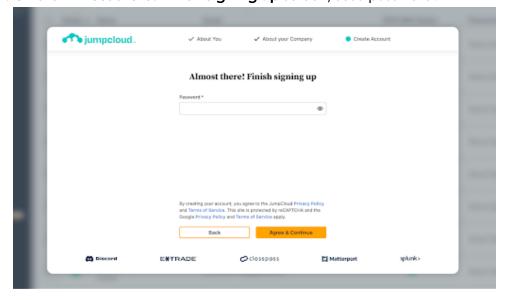

(i) **Note:** This will be the password for your JumpCloud Admin account. Your password must be at least 12 characters.

- 8. By creating your account, you agree to the JumpCloud Privacy Policy and Terms of Service. Click **Agree & Continue**.
- 9. You will receive an email at the address you entered in step 1 with a verification link to complete account setup (subject line: Action Required: Verify JumpCloud Account).

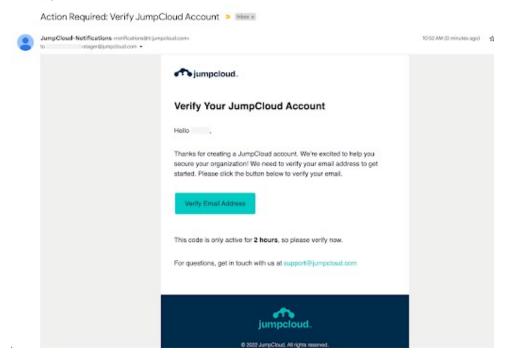

- (i) **Note:** The email verification link in this email expires in 2 hours. If you click this link after it has expired, you are given the option to have another link sent.
- 10. Click Verify Email Address.
- 11. You will receive another email (subject line: Your JumpCloud Trial Account is Ready) when your account has been verified.

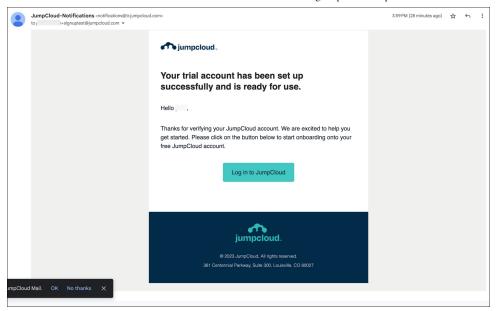

12. Click **Log in to JumpCloud** to log in with your admin credentials.

#### What's Included

To see what's included with your free JumpCloud account, visit https://jumpcloud.com/pricing.

## Using an Email Alias to Test JumpCloud

If you need to test JumpCloud but already have a JumpCloud account associated with your organization, we recommend using a +alias with your business email to create additional JumpCloud accounts. For example, yourname+1@yourbusiness.com. A verification email will be sent to your existing email address to create your new account.

#### What's Next

See our Get Started guide for an overview of how to start using features in JumpCloud and Manage Admin Accounts for instructions on how to set up additional administrators within your JumpCloud tenant.

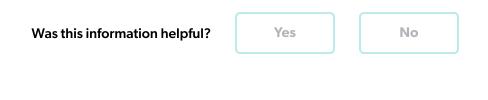

## **Still Have Questions?**

If you cannot find an answer to your question in our FAQ, you can always contact us.

Submit a Case

# **jumpcloud**<sub>m</sub>

USA: +1.855.212.3122

UK: +44.20.4571.9942

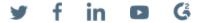

**Review Pricing** 

Partners Solutions

About Us

Resources Support

Privacy Policy | Trust | Legal | Security | GDPR | Patents

© JumpCloud Inc. All rights reserved. 2023

Various trademarks held by their respective owners.